# **Tips for editing PDFs in Adobe Acrobat**

If you scanned a page upside down, scanned more pages than you need, or missed scanning a page by accident don't fret! You don't have to start over. Just enable your document editing toolbox.

● From the top menu, select **View** → **Tools** → **Pages**

You will now see a toolbox on the right - use these tools to edit your document as needed.

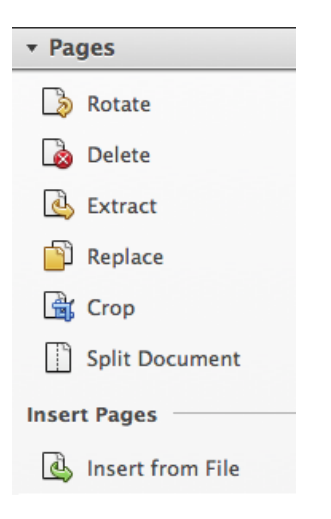

- If you need to combine several documents (can be Word, PDFs, Images) into one
	- click on **File** → **Create** → **Combine files into a single PDF**
	- click on **Add Files** → **Add Files**
	- browse to where your files are and select them
	- if you need to rearrange the pages in your document use the **buttons** buttons
	- choose the file-size of your PDF, the larger the file size, the better the quality → highest quality is recommended for PDFs with color images, however, this will make the file size larger as well
	- click on **Combine Files**
	- once the document is compiled choose a destination for your file and name it -- **File** → **Save As** → **PDF**

### **To Make Your Document a Searchable PDF**

### Go to **Tools** → **Recognize Text** → **In This File**

Save the file. You can now copy and paste text from your PDF and search through it.

### **To Reduce or Optimize the Filesize of your PDF (almost the same thing)**

### Go to **File** → **Save As** → **Reduced size PDF / Optimized PDF**

This can easily take a large (ex: 70MB) file and size it down to a manageable few hundred kB.

## **Saving Your Document as Editable Word or Spreadsheet file**

You can save your document as a variety of other files - not just PDF.

- If you scan a document which you later wish to edit, save the document out as a Word file.
- If you scan a document with tables, consider saving it as a Spreadsheet.

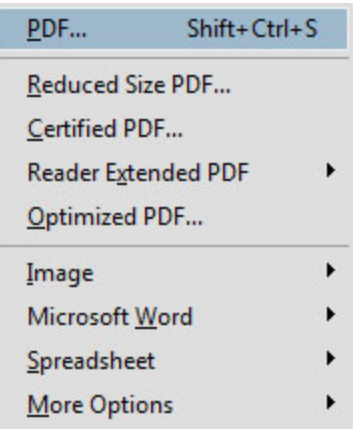